## SUNY DLE Brightspace Guides

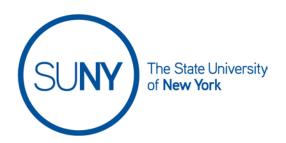

## **Creating a Brightspace Calendar Event**

When creating gradable activities or adding availability dates to Brightspace pages, modules/folders, etc., dates can be automatically added to the Brightspace calendar. If you need to add additional events, such as office hours or discussion due dates, you can add individual events to your Brightspace calendar.

 From the Course Home Page, select the Calendar Link from the Calendar Widget

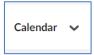

2. Click the **Create Event** button

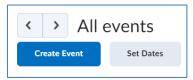

3. Enter the **Title** and **Description** of the event you are creating

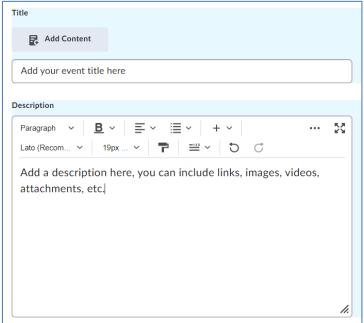

## SUNY DLE Brightspace Guides

4. Select **Attendees**, choose from a specific group or select "Everybody in the Course Offering"

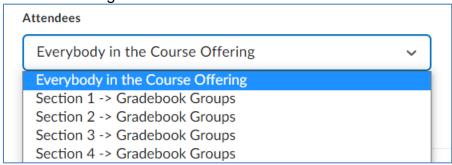

5. Set the **Date** and **Time** for your event

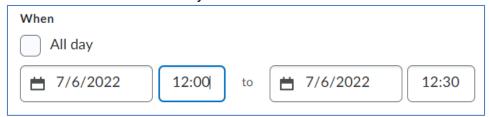

- 6. Add Recurrence and/or Add Restriction, as appropriate
- 7. Click **Create** and your event is added to the Brightspace Calendar

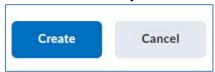